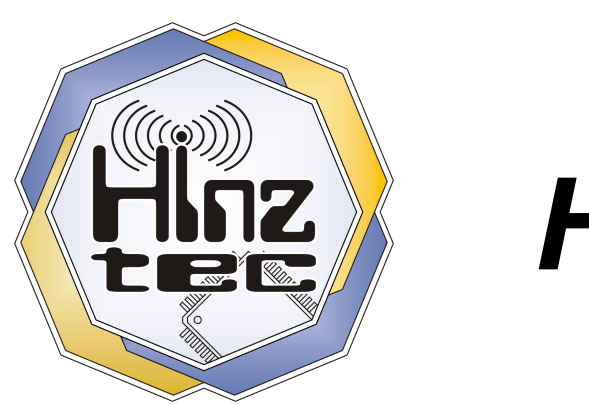

# *HinzTec*

## *Short Message Display*

## *Das APRS Display mit Telemetrie Funktion*

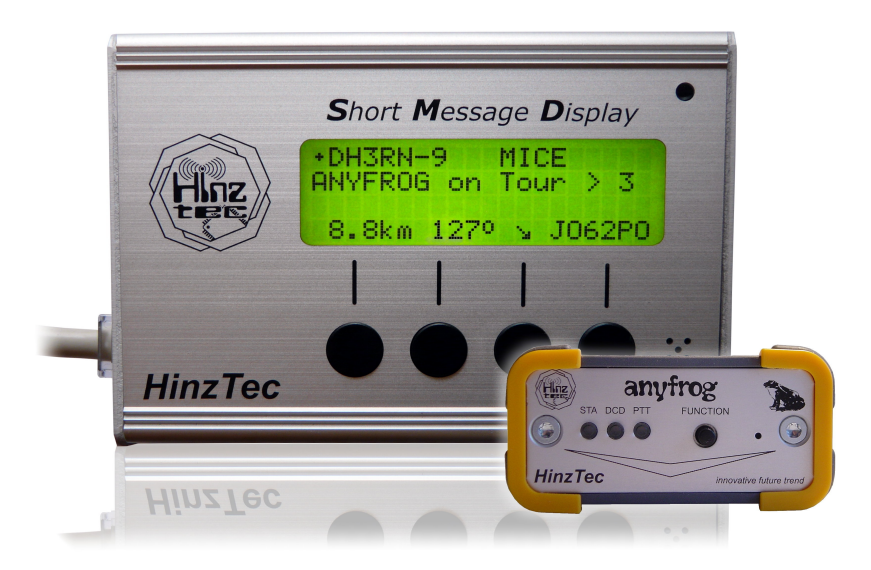

## **Benutzerhandbuch**

zur Firmware Version 2.0 letzte Änderung: Mittwoch, 15. Juni 2011

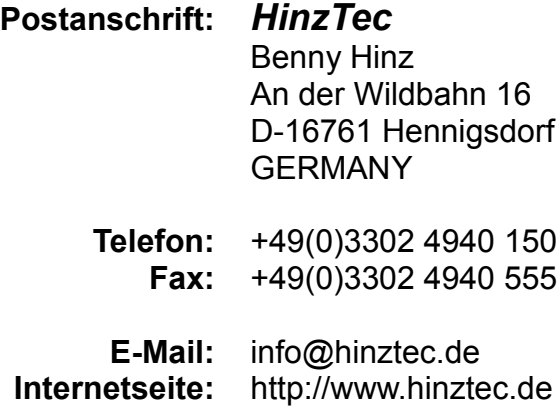

## Inhaltsverzeichnis

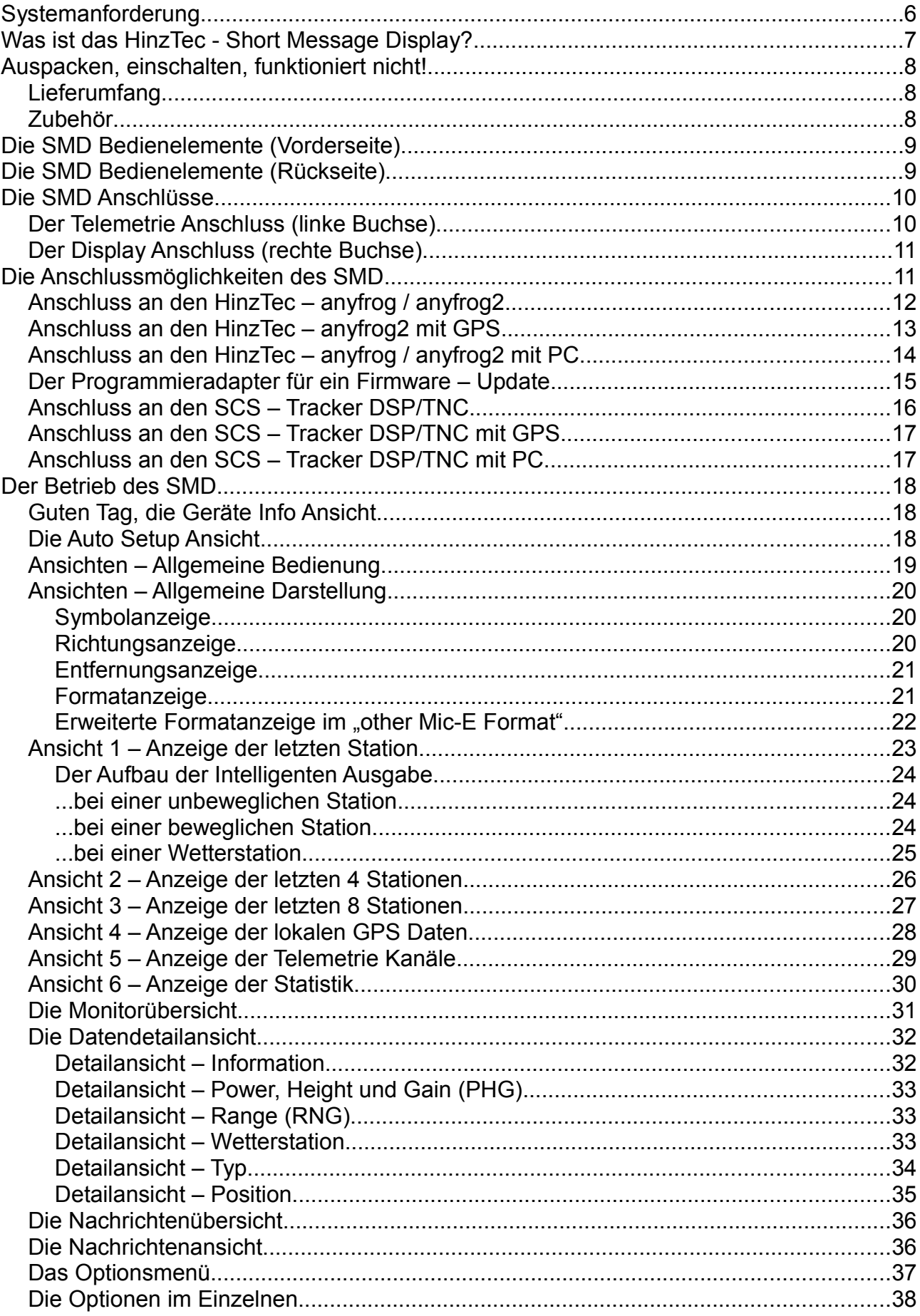

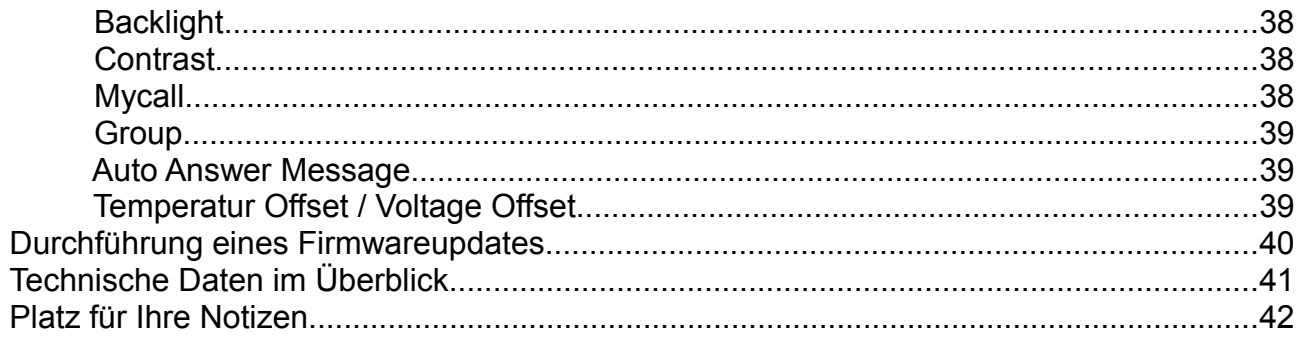

## **Systemanforderung**

Für den Betrieb des *Short Message Displays* wird eine komplette Funkanlage für den APRS Betrieb vorausgesetzt. Weiter wird ein *HinzTec – anyfrog[1](#page-4-0)* / *anyfrog2* (http://www.hinztec.de) oder ein *SCS – Tracker DSP/TNC[2](#page-4-1)* (http://www.scs-ptc.com) benötigt.

Um den Empfang und die reine Datenauswertung nutzen zu können, kann auch jeder beliebige TNC verwendet werden, der die Monitordaten im AX.25 Monitor - Format mit einer seriellen Geschwindigkeit von 4800 Baud, 8 Datenbits, keiner Parität und 1 Stopbit ausgibt.

Um die Firmware des *SMD* aktualisieren zu können, benötigt man einen PC, gegebenen Falls einen USB <> Seriell - Wandler sowie einen Programmieradapter. Genauere Details hierzu finden Sie auf der Seite [15](#page-13-0) in diesem Handbuch.

#### **Lizenzen und Warenzeichen**

© 2008-2011 *HinzTec*. Alle Rechte vorbehalten.

APRS ist ein eingetragenes Warenzeichen der APRS Engineering LLC, USA. Adobe, das Adobe-Logo, Acrobat und das Acrobat-Logo sind Warenzeichen von Adobe Systems Incorporated.

Alle anderen Produktnamen und jegliche eingetragenen oder nicht eingetragenen Warenzeichen die hier erwähnt werden, dienen lediglich zum Zwecke der Identifizierung und verbleiben im ausschließlichen Besitz der jeweiligen Eigentümer.

Dieses Handbuch darf nur mit ausdrücklicher schriftlicher Genehmigung von *HinzTec* ganz oder in Auszügen in irgendeiner Form oder mit jeglichen Mitteln, sei es auf elektronische oder mechanische Weise, einschließlich Fotokopien, Tonaufnahmen oder Speicherung in abrufbaren Systemen, reproduziert, übertragen oder in eine andere Sprache übersetzt werden.

Änderungen im Zuge des technischen Fortschritts sind ohne Vorankündigung möglich. Irrtümer und Druckfehler bleiben vorbehalten.

<span id="page-4-0"></span><sup>1</sup>

Um das *SMD* direkt am *HinzTec – anyfrog* betreiben zu können, muss im *anyfrog / anyfrog2* mindestens die Firmware Version 2.1 installiert sein. Zusätzlich muss im *anyfrog* eine kleine Hardware Erweiterung vorgenommen werden. Diese ist nicht sehr anspruchsvoll und kann von jedem Hobbyelektroniker, in kurzer Zeit selbst durchgeführt werden. Gegen eine kleine Kostenpauschale übernehmen wir diese Arbeit gerne für Sie. Beim *anyfrog2* ist diese Änderung bereits vorhanden!

<span id="page-4-1"></span><sup>2</sup>

Mit dem SCS-Tracker DSP/TNC ist derzeit nur der Empfang möglich. Die Telemetrie Funktion steht nicht zur Verfügung.

### **Was ist das** *HinzTec - Short Message Display***?**

Das *HinzTec - Short Message Display (SMD)* mit Telemetrie Funktion ist eine Erweiterung für den *HinzTec - anyfrog / anyfrog2.* Nachfolgend wird die Verwendung eines *anyfrog2* zu Grunde gelegt. Derzeit sind keine Funktionseinschränkungen mit früheren Hardwareversionen bekannt, so das alle Ausführungen zum *anyfrog2* auch für den *anyfrog* der ersten Generation zutreffen.

Mit nur einem Kabel wird das *SMD* direkt mit dem *anyfrog2* verbunden.

Das *SMD* ermöglicht die Beobachtung der aktuellen APRS Aktivitäten am Standort und gibt auch einen Überblick über die eigenen Aussendungen.

Die Bedienung erfolgt über vier große, gut erreichbare Softkey's. Derzeit sechs verschiedene, umschaltbare Ansichten informieren über *APRS-*, *GPS-*, *Telemetrie- Daten* sowie einer *Baken Statistik*. Die übersichtliche und praxisorientierte Darstellung in der *APRS Ansicht* erfolgt durch die intelligente Auswertung des integrierten *APRS Decoder*. Dieser verarbeitet Positionsbaken im other Mic-E-, Mic-E-, komprimierten Base91- sowie das veraltete Klartext Format. Neben dem Rufzeichen und dem Infotext, wird die Richtung, die Entfernung und der Locator der zuletzt empfangenden Station angezeigt.

Die *GPS Ansicht* informiert zusätzlich zur aktuellen Position über Datum, Uhrzeit, Geschwindigkeit, Höhe, Richtung, Betriebstemperatur sowie Betriebsspannung. In der *Telemetrie Ansicht* können alle Werte auf einen Blick kontrolliert werden. Die Anzahl der empfangenden Baken sowie deren Wiederholung sind in der *Statistik Ansicht* zu finden. Da *APRS* kein reines Positionssystem ist, sondern als Kommunikationssystem entwickelt wurde, schließt das *SMD* die Lücke zu reinen Sendesystemen. Egal ob der *anyfrog2* als Fest- oder Mobilstation betrieben wird, mit dem *SMD* empfangen Sie automatisch alle an Sie persönlich gerichteten Nachrichten. Zusätzlich sind Zielgruppen definierbar um z.B. einen gesamten OV anzusprechen. Der Absender bekommt auf eine persönliche Nachricht, eine automatische Empfangsbestätigung, wenn die Nachricht im *SMD* gespeichert wurde. Eine weitere optionale, automatische Antwort (*Auto Answer System*) runden das Nachrichtensystem ab.

Die *SMD - Telemetrie Option* zeichnet sich dadurch aus, dass zusätzlich zu den zwei integrierten Kanälen, Messung der Betriebsspannung und Betriebstemperatur, *weitere sechs frei nutzbare Telemetriekanäle* für eigene Anwendungen und Experimente zur Verfügung stehen. Jeder *Telemetriekanal* ist intern mit einer Schutzschaltung versehen und löst eine Spannung von 0 - 5V in einen 10 Bit Wert mit maximal 1024 Schritte auf. Hiermit kann man Schalterstellungen sowie analoge Spannungen, welche von vielen erhältlichen Sensoren zur Verfügung gestellt werden, auswerten. Diese Werte kann der **anyfrog2** in frei definierbare Makros, im Status oder Infotext übertragen.

Wie bereits der *anyfrog2* kann auch das *SMD* über die bewerte *Firmware - Update* Funktion jederzeit aktualisiert werden.

## **Auspacken, einschalten, funktioniert nicht!**

Die Überschrift hat unserer Ansicht nach zwei Bedeutungen. Es kann vorkommen, dass das *SMD* nicht wie erwartet funktioniert. In diesem Fall kontaktieren Sie uns und wir werden uns um eine schnelle Bearbeitung bemühen.

Wir empfehlen Ihnen sich das Handbuch vor der ersten Inbetriebnahme in Ruhe durchzulesen. Viele Irrtümer und Bedienfehler können auf diesem Wege ausgeschlossen werden. Sollten aus welchen Gründen auch immer, Fragen unbeantwortet bleiben, helfen wir ihnen mit Sicherheit gerne, schnell und unkompliziert weiter.

#### *Lieferumfang*

Zum Standardlieferumfang gehören:

- 1 *Short Message Display* als Fertiggerät
- 1 Halteplatte für die individuelle Montage
- 1 Verbindungskabel zum *HinzTec anyfrog2*

Das *SMD* wird immer mit der aktuellsten Firmware ausgeliefert.

#### *Zubehör*

Weitere Halterungen, Adapter und Kabel werden separat bei entsprechender Nachfrage auf unserer Internetseite angeboten.

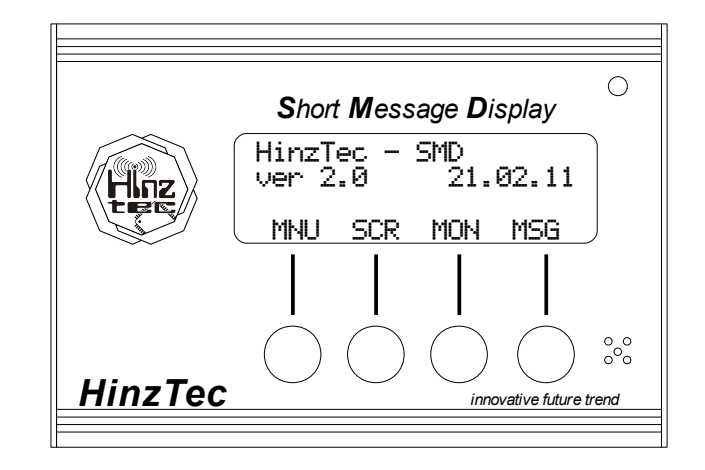

## **Die SMD Bedienelemente (Vorderseite)**

Oben rechts befindet sich die Info LED (leuchtet rot oder grün), den größten Platz nimmt das vierzeilige Display hinter der planen Frontscheibe ein. Die vier darunter liegenden Softkey's werden in der weiteren Beschreibung mit *A*, *B*, *C* und *D* von links nach rechts bezeichnet. Die im Display ausgegebenen Tastenbeschriftung erfolgt je nach Funktion und ausgewählter Anzeige des *SMD*.

## **Die SMD Bedienelemente (Rückseite)**

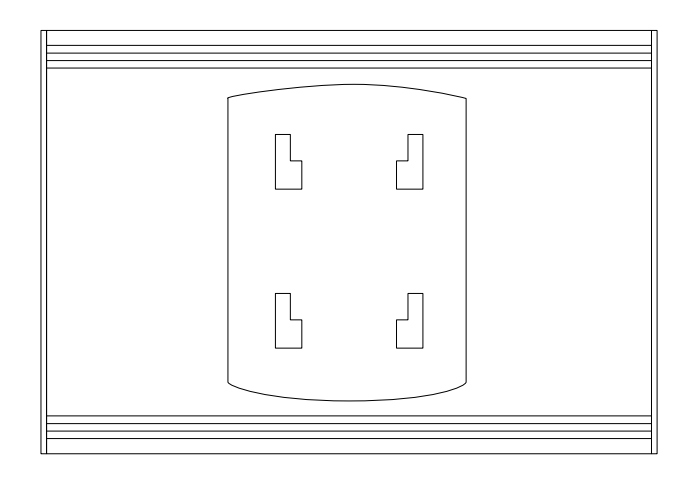

Auf der Rückseite befindet sich die Geräte Halterung, diese ermöglicht die flexible Montage das *SMD* an jedem erdenklichen Ort, mit der Möglichkeit das *SMD* jederzeit wieder von der Halterung zu lösen um unter anderem einem Diebstahl vorzubeugen.

Seite 10 - Die SMD Anschlüsse

## **Die SMD Anschlüsse**

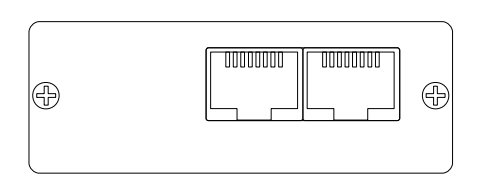

Die Anschlüsse befinden sich auf der linken Seite. In dieser Ansicht ist links die Buchse für den Telemetrie Anschluss und die Buchse für den Display Anschluss auf der rechten Seite.

#### *Die Kontakte werden immer von links nach rechts gezählt! Beide Buchsen entsprechen mechanisch der RJ-45 Norm.*

#### *Der Telemetrie Anschluss (linke Buchse)*

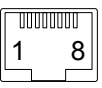

#### *Ansicht auf die Kontakte der RJ-45 Telemetrie Buchse!*

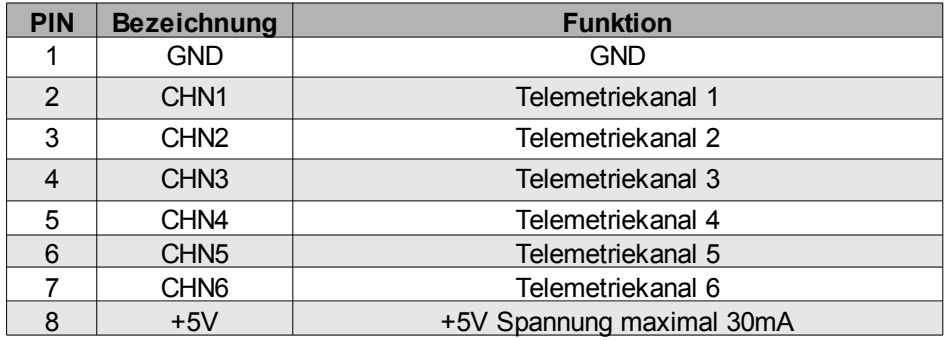

Jeder Telemetriekanal ist intern mit einer Schutzschaltung versehen, es ist dennoch darauf zu achten, das der zulässige Bereich von 0 bis 5 Volt nicht überschritten wird. In der *Telemetrie Ansicht* können alle Werte auf einen Blick beobachtet werden. Intern ist der 7. Telemetriekanal für die Überwachung der Betriebsspannung und der 8. Telemetriekanal für die Überwachung der Betriebstemperatur reserviert. Die ermittelten Daten werden in maximal 5 Sekunden Abständen zum *anyfrog2* übertragen. Dieser bietet dann die Möglichkeit (ab der Firmware Version 1.3), die Telemetriedaten mit Hilfe von Makros zu übertragen. Mit dieser Funktion stehen der individuellen Experimentierfreudigkeit viele interessante Möglichkeiten zur Verfügung.

#### *Der Display Anschluss (rechte Buchse)*

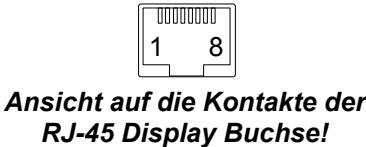

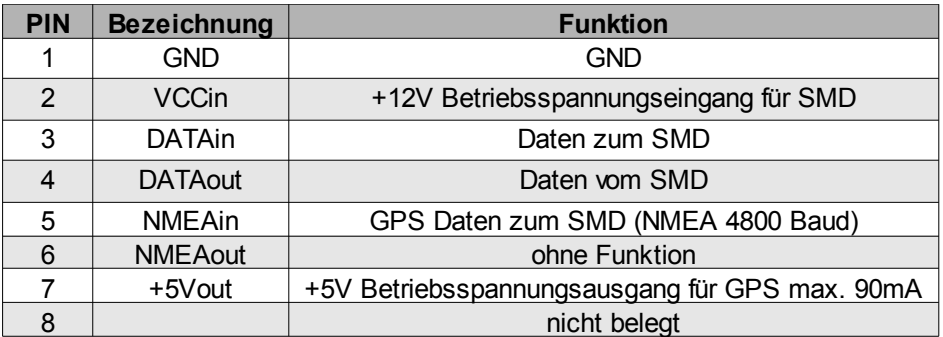

Die Betriebsspannung ist mit einer selbst zurückstellenden Sicherung ausgestattet und kann im Bereich von 8 – 18 V liegen. Sollte die Sicherung ausgelöst worden sein, ist die Betriebsspannung für eine kurze Zeit vom *SMD* zu trennen und erneut zu verbinden.

## **Die Anschlussmöglichkeiten des SMD**

Nachfolgend werden die verschiedenen Anschlussmöglichkeiten des *SMD* beschrieben. Die hier zur Verfügung gestellten Informationen ermöglicht dem versierten Hobbyelektroniker die Fertigung eigener Verbindungslösungen.

Um eine mögliche Beschädigung durch falsche Steckverbindungen oder falsche Belegung zu vermeiden, wird darauf hingewiesen, dass vor dem Anlegen der Betriebsspannung unbedingt die Verkabelung nochmals zu überprüfen ist!

#### *Bei nicht Beachtung erlischt der Garantieanspruch!*

## *Anschluss an den HinzTec – anyfrog / anyfrog2*

Diese Anschlussleitung liegt dem Lieferumfang bei. Die markierte Seite wird an den *anyfrog2* oder dem optionalen *Y-Adapter* angesteckt.

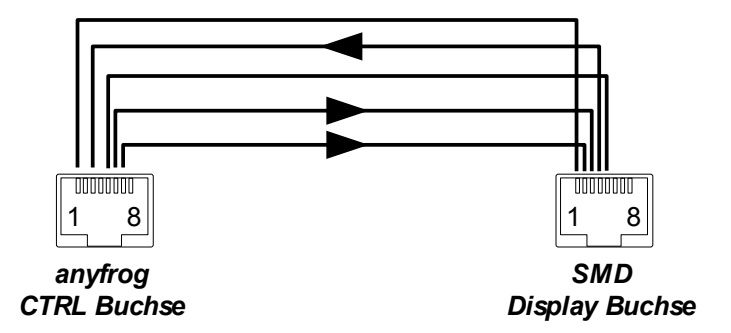

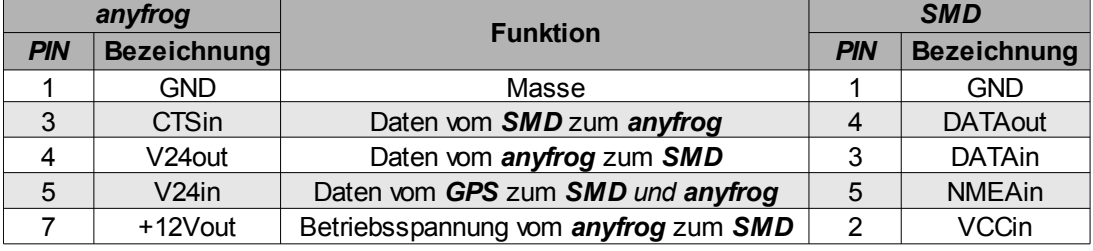

#### *Anschluss an den HinzTec – anyfrog2 mit GPS*

Um den vollen Funktionsumfang des *SMD* ausnutzen zu können, kann ein optionaler *GPS* Empfänger angeschlossen werden. Eine Voraussetzung für den mobilen *APRS* Betrieb mit dem *anyfrog2* ist der Empfang von *GPS* Daten*.* Sobald das *SMD* gültige GPS Daten auswerten kann, werden diese in der *GPS Ansicht* visualisiert. Hierbei werden interessante und nützliche Informationen aus den *GPS* Daten und den Berechnungen angezeigt. Die zusätzlich benötigten Verbindungen sind in der Farbe blau dargestellt.

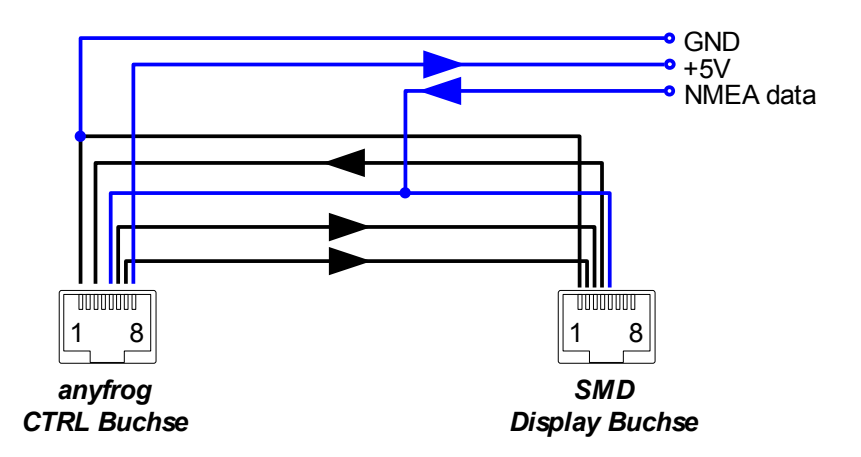

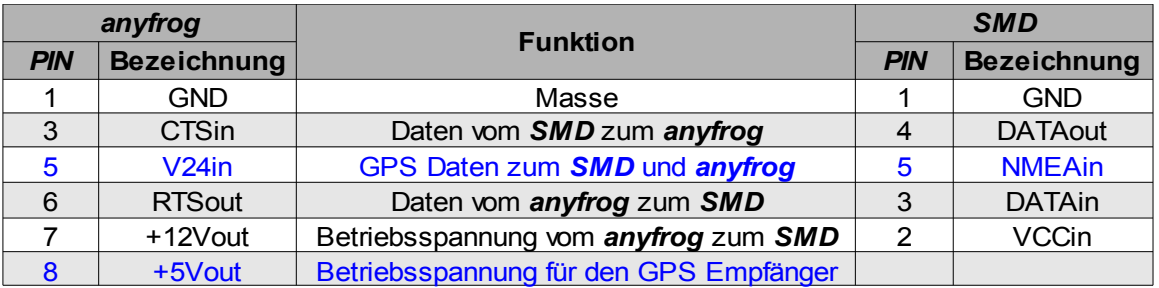

Optional kann eine *plug & play, Y-Adapter* Lösung erworben werden. Die vorhandenen Verkabelung zwischen GPS Empfänger und *anyfrog2* kann dann weiter genutzt werden. Der *Y-Adapter* wird mit der CTRL Buchse des *anyfrog2* verbunden. Der *GPS Empfänger* und das *SMD* werden ab dem *Y-Adapter* wie gewohnt angesteckt.

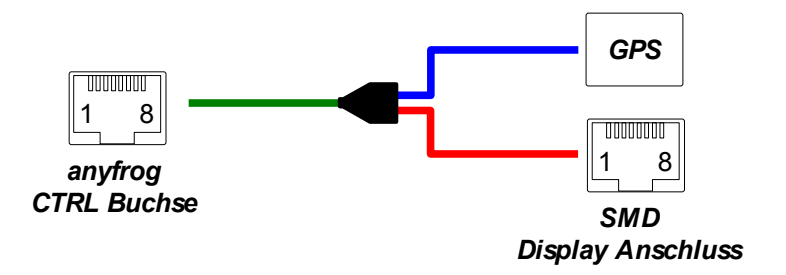

#### *anyfrog2 ↔ Y-Adapter* **/** *anyfrog2 ↔ GPS* **/** *anyfrog2 ↔ SMD*

#### *Anschluss an den HinzTec – anyfrog / anyfrog2 mit PC*

In dieser Konfiguration kann das *SMD* gleichzeitig zum PC Betrieb mit dem *anyfrog2* eingesetzt werden. So hat man immer einen Überblick über die APRS Aktivitäten, auch wenn der PC einmal nicht eingeschaltet ist. Interessante Baken können unmittelbar nach dem Start einer *APRS* Software, wie zum Beispiel *TrackOn*, in einer Kartendarstellung verfolgt werden. Dies geschieht ohne umstecken oder umkonfigurieren. Die dafür benötigten Verbindungen sind in der Farbe blau dargestellt.

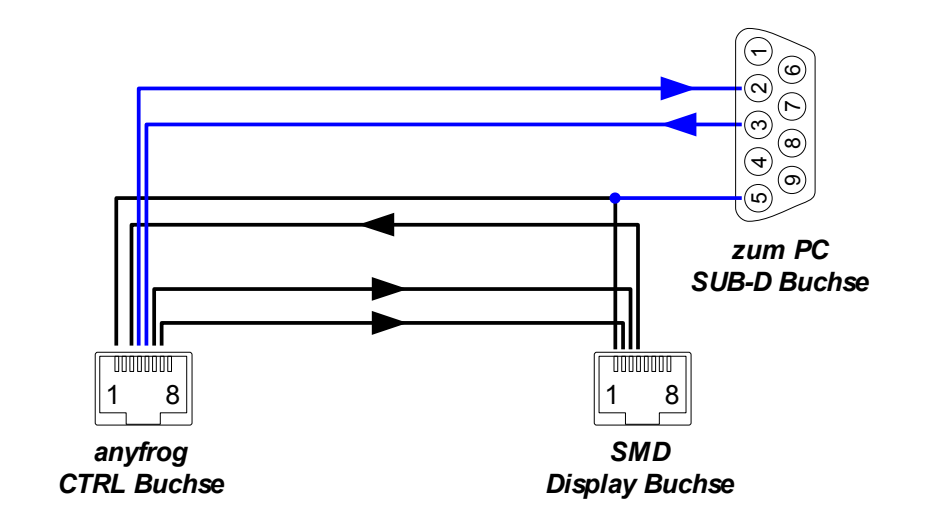

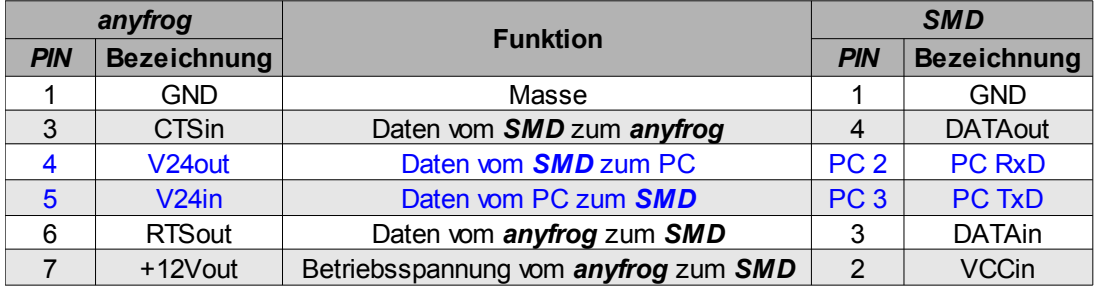

Auch hier kann die optional erhältliche *plug & play, Y-Adapter* Lösung eingesetzt werden. Die vorhandenen Verkabelung zwischen PC und *anyfrog2* kann weiter genutzt werden. Der *Y-Adapter* wird mit der CTRL Buchse des *anyfrog2* verbunden. Der PC und das *SMD* werden ab dem *Y-Adapter* wie gewohnt angesteckt.

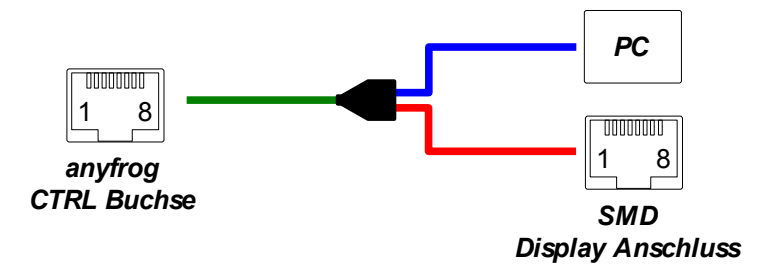

#### *anyfrog2 ↔ Y-Adapter* **/** *anyfrog2 ↔ PC* **/** *anyfrog2 ↔ SMD*

#### <span id="page-13-0"></span>*Der Programmieradapter für ein Firmware – Update*

Dieses Kabel wird benötigt. um eine neue Firmware im *SMD* zu installieren. Es ermöglicht die Verbindung zum PC und versorgt das *SMD* mit der Betriebsspannung.

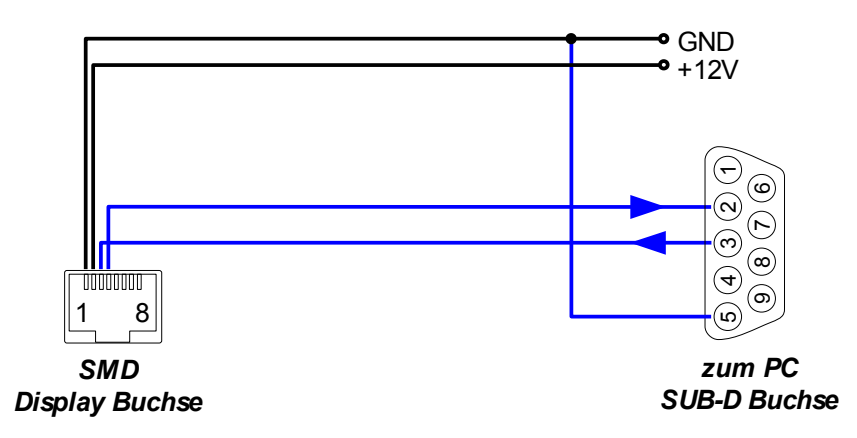

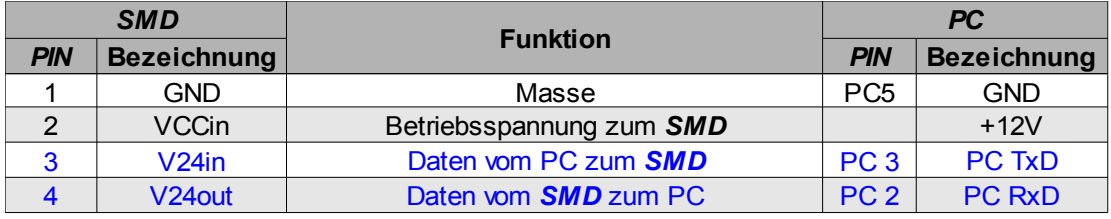

#### *Anschluss an den SCS – Tracker DSP/TNC*

Für den Betrieb ohne GPS Empfänger sind lediglich vier Leitungen vom *SMD* zusätzlich zu den vorhandenen Kontakte des Tracker DSP/TNC zu klemmen.

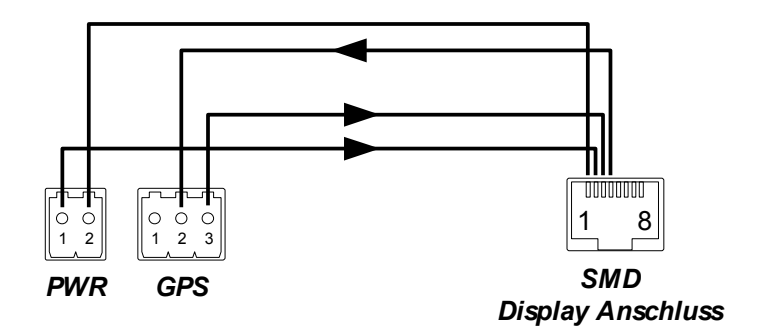

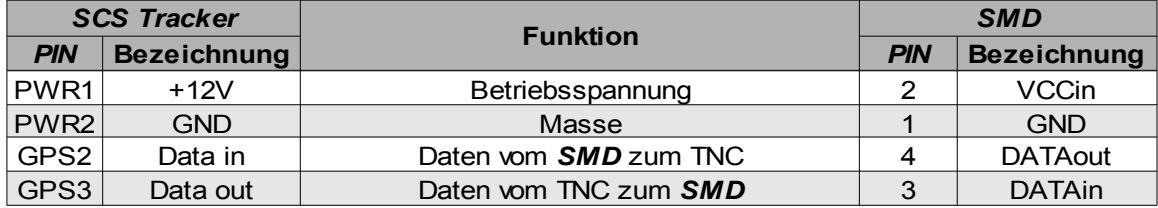

#### *Anschluss an den SCS – Tracker DSP/TNC mit GPS*

Für den Betrieb mit einem GPS Empfänger ist zu der 4-Draht-Verbindung vom *SMD* zum Tracker, der GPS Empfänger wie folgt anzuschließen. Die NMEA Daten werden hier einmal dem *SMD* mitgeteilt und anschließend weiter zum TNC weitergeleitet. Die Spannungsversorgung für den GPS Empfänger kann direkt aus dem *SMD* erfolgen.

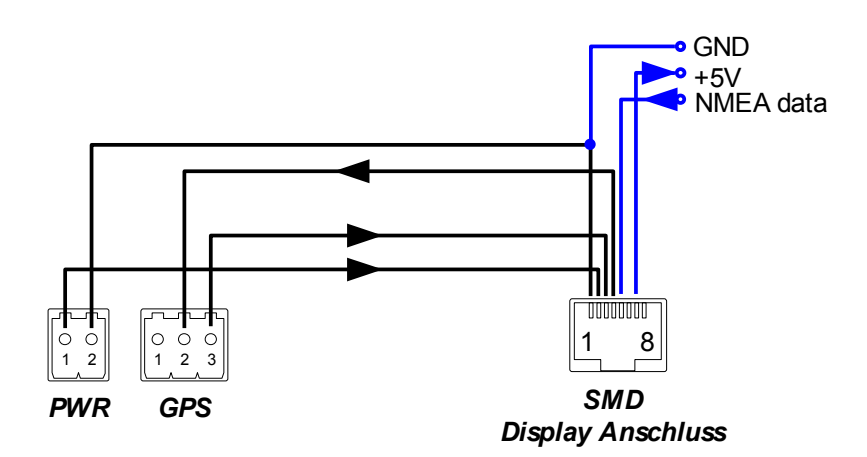

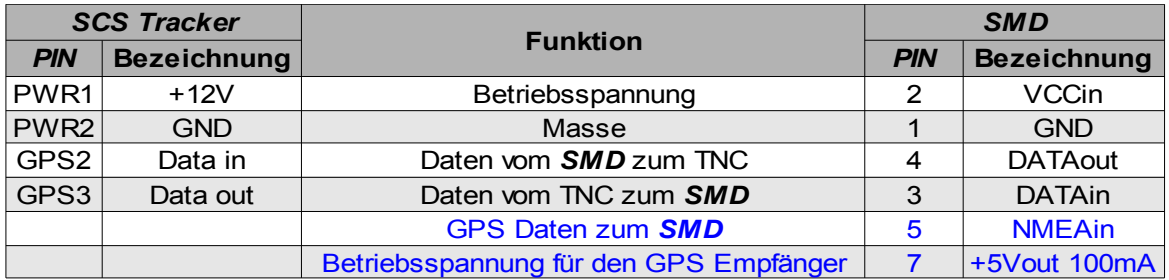

#### *Anschluss an den SCS – Tracker DSP/TNC mit PC*

In dieser Konfiguration kann das *SMD* gleichzeitig zum PC Betrieb mit dem TNC eingesetzt werden. So hat man immer einen Überblick über die APRS Aktivitäten, auch wenn der PC nicht eingeschaltet ist. Interessante Baken können unmittelbar nach dem Start einer *APRS* Software, wie zum Beispiel *TrackOn*, in einer Kartendarstellung verfolgt werden. Dies geschieht ohne umstecken oder umkonfigurieren. Der TNC wird hierfür über den USB Anschluss mit dem PC verbunden.

## **Der Betrieb des SMD**

Nachdem die Geräte verbunden sind und man sich von der Richtigkeit der Verbindungen überzeugt hat, kann nun die Betriebsspannung angelegt werden.

#### *Guten Tag, die Geräte Info Ansicht*

Nach dem Anlegen der Betriebspannung erscheint die *Geräte Info Ansicht*. In dieser Ansicht wird die aktuell installierte Firmware Version im *SMD* angezeigt.

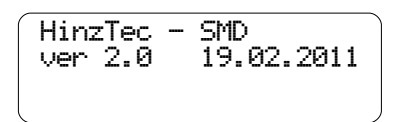

Diese Ansicht bleibt entweder solange sichtbar bis automatisch in die *Auto Setup Ansicht* gewechselt wird, oder das erste *APRS* Datenpaket empfangen wurde.

Wird diese Ansicht bei deaktiviertem *Auto Setup* verlassen, erfolgt als erstes immer der Wechsel in die *APRS Ansicht*.

#### <span id="page-16-0"></span>*Die Auto Setup Ansicht*

Das *Auto Setup* ermöglicht den flexiblen Einsatz des *anyfrog2* im stationären und mobilen Betrieb ohne erneutes umkonfigurieren des *SMD* oder des *anyfrog2*. Diese Funktion ist nur in der Kombination mit dem *anyfrog / anyfrog2* nutzbar.

Alle wichtigen Parameter werden hierbei immer mit dem aktuellem Setup des angeschlossenen *anyfrog2* synchronisiert.

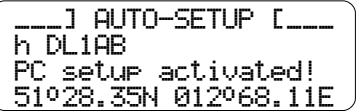

In dieser Ansicht ist zu erkennen, dass das *SMD* auf Nachrichten für das Rufzeichen DL1AB reagieren wird und dieses als Symbol h im **anyfrog2** eingestellt ist. Werden in der vierten Zeile Koordinaten angezeigt, so wird diese Position für die Entfernungsberechnung sowie Richtungsbestimmung der empfangenen Station herangezogen. Diese Ansicht erscheint jedes mal, wenn der *anyfrog2* seine Einstellungen ändert. Nach einer kurzen Zeit wechselt die Anzeige dann automatisch in die *APRS Ansicht*.

Das *Auto Setup* wird im *SMD* Setup über den Eintrag MYCALL gesteuert. Wird kein Rufzeichen eingegeben, so wird das *Auto Setup* aktiviert. Ist ein Rufzeichen im *SMD* Setup hinterlegt worden, so ist die *Auto Setup* Funktion deaktiviert. Siehe auch Seite [38.](#page-36-0)

#### *Ansichten – Allgemeine Bedienung*

Um den verfügbaren Platz möglichst effizient nutzen zu können, wurde bei der Entwicklung auf ein ausgeklügeltes Darstellungssystem mit Softkey's zurückgegriffen. Diese Funktion trägt zu einer optimalen und übersichtlichen Darstellung bei, da nur die Informationen angezeigt werden, die im entsprechenden Betriebszustand wirklich wichtig sind.

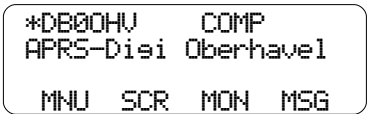

Die Softkey's erhalten in allen Ansichten folgende Funktionen:

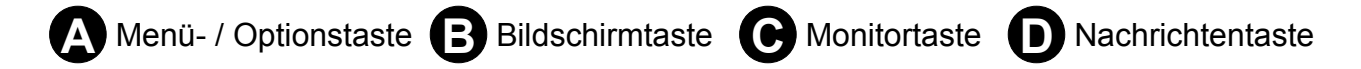

Die Menü Ansicht wird erst aufgerufen, wenn die Menütaste MNU mehr als eine Sekunde gedrückt gehalten wird. Wird diese Taste nur kurz gedrückt wirkt sie als Optionstaste für die aktuelle Ansicht. Hiermit lässt sich die Darstellung in der vierten Zeile den individuellen Bedürfnissen anpassen. Mit der Bildschirmtaste SCR können die verschiedenen Ansichten rotierend durchgeschaltet werden. Ein Druck auf die Monitor- MON oder Nachrichtentaste MSG wechselt in die entsprechende Monitor- oder Nachrichten Übersicht.

Bei dem Druck auf die Bildschirmtaste SCR wird als erstes die aktuelle Ansicht beschriftet.

\*DB0OHV COMP APRS-Digi Oberhavel  $J1$ [] last stn  $[$  $]$ 

Ein erneuter Druck wechselt zur nächsten Ansicht mit entsprechender Beschriftung. Nachfolgend der Wechsel zur Ansicht 2 – Anzeige der letzten 4 Stationen.

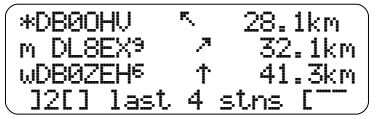

*Erfolgt keine weitere Eingabe über die Tasten, blendet sich die Tasten Beschriftung in allen Ansichten automatisch aus und die Bedienung wird gesperrt.* 

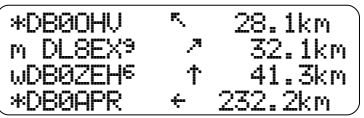

*Für die erneute Freigabe der Bedienung muss zuerst eine beliebige Taste gedrückt werden. Die Beschriftung wird daraufhin wieder eingeblendet. Erst der erneute Druck auf die gewünschte Taste führt deren Funktion aus.*

#### *Ansichten – Allgemeine Darstellung*

#### *Symbolanzeige*

Das APRS Protokoll spezifiziert weit mehr als 150 Symbole, die eine Station kennzeichnet. Eine grafische Aufbereitung auf dem *SMD* ist durch die Verwendung der ökonomischen Anzeige nicht möglich. Auf die Kerninformation, um welchen Typ von Station es sich handelt, muss hierbei nicht verzichtet werden. Hierzu werden die Symbole in sinnvolle Symbol – Buchstaben – Gruppen zusammen gefasst und durch jeweils ein Kleinbuchstaben oder Symbol auf dem *SMD* dargestellt.

Hierzu werden folgende Zusammenhänge festgelegt:

- a Air Symbol, Flugzeug, Ballon, Hubschrauber
- b Box (Mailbox, Server)
- g HF Gate
- h Home Station
- m Mobile Station
- o Objekt
- r Relais Antenne
- w Wetterstation
- $\times$  Kreuz Marker
- y Yacht, Boot
- + Rotes Kreuz
- \* Digipeater
- . Punkt
- ? Symbol nicht zugeordnet

#### *Richtungsanzeige*

Die genaue Richtung wird immer in Grad angezeigt. Eine Anzeige des Grad Werte erfolgt hierbei in folgender Darstellung.

173<sup>o</sup> entspricht einer Richtung von 173°

Nicht immer ist es für eine grobe Orientierung wichtig zu wissen, in welcher Richtung genau sich eine Station bewegt oder wie weit sie entfernt ist. Sollte der verfügbare Platz eher für eine weitere Information verwendet werden, wird auf folgendes Richtungssymbol zurückgegriffen, welches für die grobe Richtung auch viel aussagekräftiger ist.

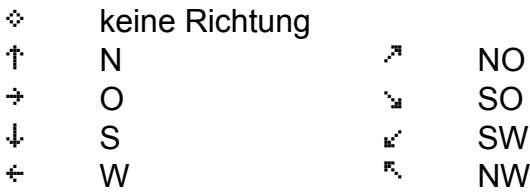

#### *Entfernungsanzeige*

Die Anzeige der Entfernung wird immer der aktuellen Entfernung und dem vorhandenen Platz angepasst. So können Entfernungen von 1m bis 9999km angezeigt werden.

#### *Formatanzeige*

*APRS* Datenpakete können in verschiedene Formen übertragen werden. An der Auswahl des entsprechenden Formates kann man unter anderem erkennen, welche Station mit den begrenzt vorhandenen Ressourcen am sparsamsten umgeht. Nachfolgend werden die einzelnen Formate und ihre Vorzüge erklärt.

> ?? Bake konnte nicht zugeordnet werden, es könnte ein Format oder Übertragungsfehler vorliegen. OMIC Das *"other Mic-E"* Format ist das modernste und effektivste Übertragungsformat. welches immer die erste Wahl sein sollte. da es sehr kurze Baken mit maximalen Nutzinhalt erzeugt und die Frequenz damit nur sehr kurz belegt. MIC Das "Mic-E" Format ist der Vorgänger vom "other Mic-E" Format und ist aus den gleichen Gründen das effektivste Übertragungsformat, wenn das "other Mic-E" Format nicht zur Verfügung steht. COMP Das **"COMPRESS**" Format ist ein Format, wo ein Teil des Nutzinhaltes komprimiert übertragen wird. Diese Format ist dem reinen Text Format nach Möglichkeit immer vorzuziehen. TEXT Das *"Klartext"* Format ist das uneffektivste Format von allen bisher genannten. Seit dem Einsatz von leistungsstarken Kleinrechnern hat es stark an Bedeutung verloren und belegt die Frequenz bei gleichen Nutzinhalt im Vergleich zu dem "other Mic-E", "Mic-E" oder dem "COMPRESS" Format unnötig länger. Dieses Format sollte nur in Ausnahmefällen Verwendung finden. Derzeit werden Wetterbaken in diesem Format ausgesendet, da Internet Datenbanken die Baken nur im Klartext auswerten, obwohl dies nicht sehr sinnvoll ist. STAT Das "Status" Format dient lediglich zur Übermittlung eines kurzen Textes. Es enthält in der Regel KEINE Positionsdaten oder andere auswertbare Informationen. OBJT Das *"Objekt"* Format dient zur Übermittlung einer Positionsbake, welche selber nicht in der Lage ist selbst

> > eine Bake an das APRS System zu senden.

Das SMD verarbeitet sowohl "COMPRESS" als auch "Klartext" Baken.

- ITEM Das "Item" Format dient ähnlich dem "Objekt" Format zur Übermittlung einer Positionsbake, welche selber nicht in der Lage ist selbst eine Bake an das APRS System zu senden.
- SMSG Das *"Short Message Format"* Format dient zur Übermittlung von kurzen Nachrichten. Das SMD hat einen erweiterten Funktionsumfang, welcher in einem separaten Kapitel ausführlich beschrieben wird.

#### **Erweiterte Formatanzeige im "other Mic-E Format"**

Neben den normalen Positionsdaten und dem Infotext beinhaltet dieses Format weitere Informationen über die verwendete Hardware und der Nachrichten Fähigkeit.

Hierzu erfolgt eine weitere aussagekräftige Anzeige mit folgenden Inhalten. (Quelle: APRS Spezifikation von Bob Bruninga, WB4APR)

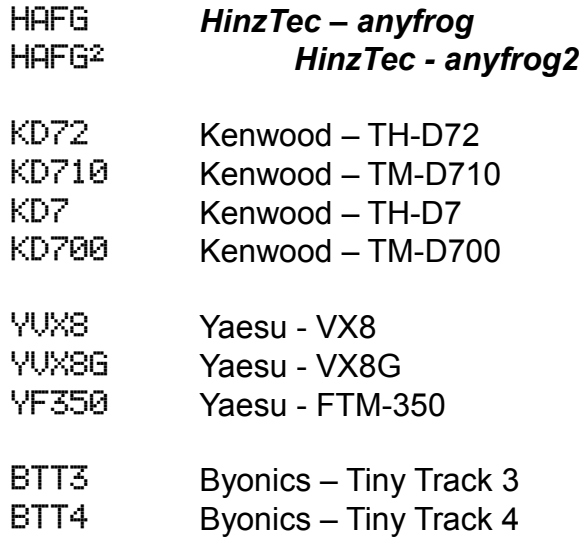

#### *Ansicht 1 – Anzeige der letzten Station*

 $11$   $I$  last stn  $I^{+++++}$ 

In dieser *APRS* Ansicht werden ausführliche Informationen des zuletzt empfangenen *APRS* Datenpaketes dargestellt. Wurde noch kein *APRS* Datenpaket empfangen, dann informiert das *SMD* mit folgender Ansicht darüber.

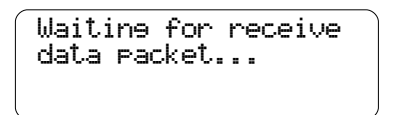

Wurde ein gültiges *APRS* Datenpaket empfangen und dekodiert, erscheint diese Information sofort auf dem Display in einer ausführlichen, durchdachten und praxisorientierten Darstellung.

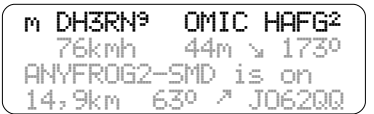

In der ersten Zeile wird in dieser Ansicht als erstes immer die Symbolanzeige m ausgegeben, gefolgt von dem Rufzeichen DH3RN<sup>3</sup> (DH3RN-9) der Formatanzeige OMIC sowie der Anzeige der erweiterten Formatanzeige HAFG<sup>2</sup>.

Ab der zweiten Zeile folgt die intelligente Darstellungen, welche sich dem Informationsinhalt automatisch anpasst. Eine detaillierte Beschreibung zu der intelligenten Ausgabe folgt im entsprechenden Abschnitt ab Seite [24.](#page-22-0)

Die vierte Zeile ist mit einer Mehrfachdarstellung belegt. Die Ausgabe in dieser Zeile kann individuell mit einem kurzen Druck auf die Taste MNU festgelegt werden. Die drei unterschiedlichen Optionen bedeuten hierbei:

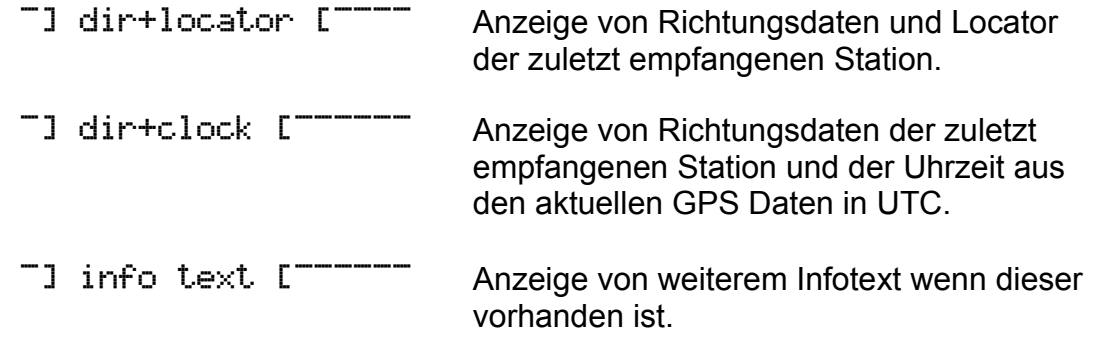

#### <span id="page-22-0"></span>*Der Aufbau der Intelligenten Ausgabe...*

#### *...bei einer unbeweglichen Station*

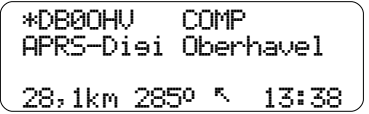

Anzeige eines Digipeater \* mit dem Rufzeichen DB0OHV. Es wird das komprimierte Bakenformat, das "COMPRESS" Format COMP verwendet. In der zweiten Zeile beginnt die Ausgabe des Infotextes. Die Darstellung der vierten Zeile ist auf "dir+clock" eingestellt, daher werden abschließend die Informationen aus Sicht des eigenen Standortes ausgegeben. Die Station ist vom Empfangsstandort 28, 1km in Richtung <sup>5</sup> (NW), 285<sup>0</sup> entfernt und es ist 13:38 Uhr UTC lokal.

#### *...bei einer beweglichen Station*

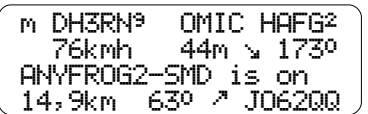

Diese Station ist eine mobile Station m mit dem Rufzeichen DH3RN (DH3RN-9). Es wird das effizienteste Bakenformat, das "other Mic-E" Format OMIC verwendet. Die eingesetzte Hardware HAFG<sup>2</sup> ist ein *HinzTec – anvfrog2*.

Diese Station überträgt Bewegungsinformationen, welche bei Vorhandensein in der zweiten Zeile angezeigt werden.

In diesem Beispiel erfolgt die Ausgabe von folgenden Bewegungsdaten.

Die Station bewegt sich mit einer Geschwindigkeit von 76kmh, in einer Höhe von 44m in Richtung  $\angle$  (SW), 173<sup>o</sup>.

Nun folgen die ersten 20 Zeichen vom Infotext ANYFROG2-SMD is on. Liegen keine Bewegungsdaten vor, beginnt bereits in der zweiten Zeile die Ausgabe des Infotextes.

Die Darstellung der vierten Zeile ist auf "dirt+locator" eingestellt, daher werden abschließend die Informationen aus Sicht des eigenen Standortes ausgegeben.

Die Station ist vom Empfangsstandort 14, 9km in Richtung <sup>\*</sup> (NO), 63° entfernt und ihr derzeitiger Locator ist JO62QQ.

#### *...bei einer Wetterstation*

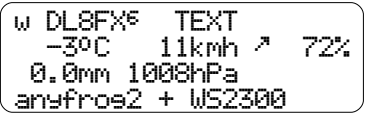

Darstellung einer Wetterstation w mit dem Rufzeichen DL8FX<sup>5</sup> (DL8FX-6). Es wird das Klartext Format verwendet. In der zweiten Zeile wird die Temperatur  $-3^{\circ}$ C, gefolgt von der Windgeschwindigkeit 11kmh in Richtung <sup>n</sup> (NW) und eine Luftfeuchtigkeit von 72% angezeigt. In der dritten Zeile erfolgt die Anzeige der Regenmenge 0.0mm und des Luftdrucks mit 1008hPa. Die Darstellung der vierten Zeile ist auf "info text" eingestellt, daher werden abschließend die ersten 20 Zeichen des vorhandenen Infotextes anyfrog2 + WS2300 ausgegeben.

#### *Ansicht 2 – Anzeige der letzten 4 Stationen*

 $12[$ ] last 4 stns  $[$  $]$  $-$ 

Diese Ansicht ist eine Übersicht über die letzten vier Stationen. Wurde noch kein *APRS* Datenpaket empfangen, dann informiert das *SMD* mit folgender Ansicht darüber.

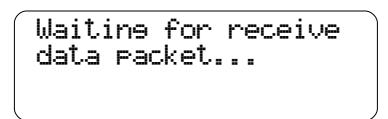

Wurde ein gültiges *APRS* Datenpaket empfangen und dekodiert, erscheinen diese Informationen chronologisch auf dem Display.

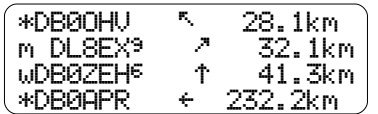

Die Ausgabe beginnt immer mit der Station die als letzte empfangen wurde. Pro Zeile werden die Daten einer Station angezeigt. Wird ein neues Datenpaket empfangen, dann rutschen die älteren jeweils eine Position nach unten.

Jede Zeile beginnt mit der Symbolanzeige und dem Rufzeichen des Absenders, gefolgt von der Richtungsanzeige und der Entfernungsanzeige (wenn diese Informationen bekannt sind).

#### *Ansicht 3 – Anzeige der letzten 8 Stationen*

```
J3[] last 8 stns []
```
Diese Ansicht ist eine Übersicht über die letzten acht Stationen. Wurde noch kein *APRS* Datenpaket empfangen, dann informiert das *SMD* mit folgender Ansicht darüber.

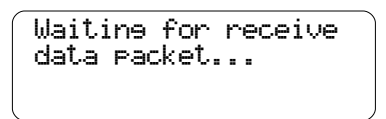

Wurde ein gültiges *APRS* Datenpaket empfangen und dekodiert, erscheinen diese Informationen chronologisch auf dem Display.

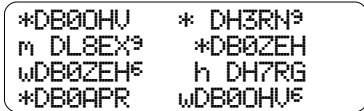

Die Ausgabe beginnt immer oben in der linken Spalte mit der Station die als letzte empfangen wurde. Sie endet unten in der rechten Spalte mit der ältesten Station. Wird ein neues Datenpaket empfangen, dann rutschen die älteren jeweils eine Position nach unten.

Jeder Eintrag beginnt mit der Symbolanzeige, gefolgt vom Rufzeichen des Absenders.

#### Ansicht 4 - Anzeige der Jokalen GPS Daten

14[] GPS data [----

Diese Ansicht enthält Informationen über die lokalen GPS Daten sobald ein NMEA fähiger GPS Empfänger mit einer seriellen Geschwindigkeit von 4800 Baud, 8 Datenbits, keiner Parität und 1 Stopbit angeschlossen ist. Ist kein GPS Empfänger angeschlossen wird folgende Ansicht ausgegeben.

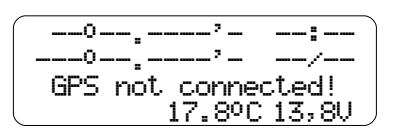

Ist ein GPS Empfänger angeschlossen, jedoch konnte die aktuelle Position noch nicht bestimmt oder das GPS Signal vorübergehend nicht empfangen werden, wird die folgende Ausgabe erzeugt.

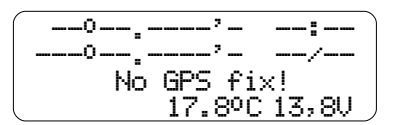

Sobald die Position sicher bestimmt wurde, wird diese wie folgt ausgegeben.

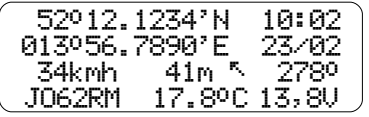

Die Position wird in Grad und dezimal Minuten dargestellt. Weiter wird die Uhrzeit und das Datum in UTC angezeigt. In der dritten Zeile beginnt die Ausgabe der Geschwindigkeit. gefolgt von der Höhe und Richtung. In der letzten Zeile wird der dazugehörige Locator, die Betriebstemperatur sowie der Wert der Betriebsspannung angezeigt. Beide Sensoren können in einem großem Bereich kalibriert werden, hiermit kann das SMD an die verschiedensten Einsatzorte angepasst werden.

#### *Ansicht 5 – Anzeige der Telemetrie Kanäle*

 $J5[]$  telemetry  $I^{++}$ 

In der Telemetrieansicht können die Rohdaten aller Telemetriekanäle auf einem Blick erfasst werden. Dies dient der Überprüfung der angeschlossenen Sensoren. Die Anzeige vom Wert **t** ist dem Kanal der Betriebstemperatur und die Anzeige vom Wert **u** ist dem Kanal der Betriebspannung zuzuordnen. Die Anzeige wird alle 5 Sekunden aktualisiert.

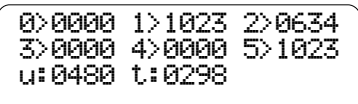

#### **Ansicht 6 - Anzeige der Statistik**

#### 16E1 statistic FTTT

In dieser Ansicht werden statistische Informationen zum aktuellen Betriebszustand und den empfangenen Datenpaketen ausgegeben.

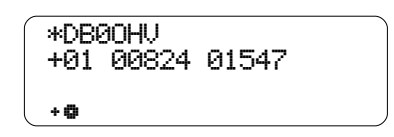

In der ersten Zeile beginnt die Ausgabe mit der Symbolanzeige \* und dem Rufzeichen DB00HV. In der zweiten Zeile wird ein Indikator + und ein Zähler 01 für die Empfangswiederholung ausgegeben. Wird das Datenpaket das erste mal empfangen, bleibt die Stelle frei, eine zweite oder dritte Wiederholung wird durch ein größer werdendes Pluszeichen angezeigt. Die höchste Stufe, mit mindestens drei Wiederholungen, signalisiert ein Sternchen.

Der darauf folgende Zähler 00824 gibt die Anzahl der gehörten Datenpakete ohne Wiederholung wieder. Abschließend wird der Zähler 01547 ausgegeben, dieser entspricht der Anzahl aller empfangenen Datenpakete.

In der letzten Zeile erscheinen zwei Indikatoren + wenn neue Daten für das SMD eintreffen. Der erste signalisiert eingehende Datenpakete, der zweite signalisiert eingehende GPS Daten.

#### Die Monitorübersicht

Die Monitorübersicht wird aus allen Ansichten mit der Monitortaste MON aufgerufen. Es wird eine Liste mit den letzten 10 empfangenen Datenpaketen angezeigt. Die leuchtende grüne Status LED signalisiert die Anzeige der Monitorübersicht und der Datendetailansicht. Solange eine dieser beiden Ansichten aufgerufen ist, gelangen keine neuen Datenpakete in den Monitorspeicher.

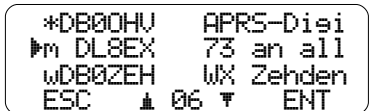

Die Softkey's erhalten in der Monitorübersicht folgende Funktionen:

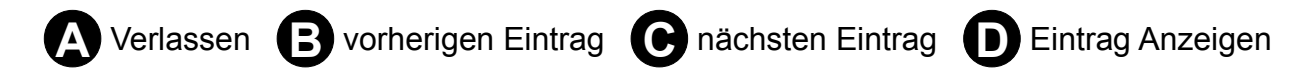

Die 10 Einträge lassen sich mit den Auswahltasten  $\pm$  T auswählen. Mit der Anzeigetaste ENT wird der aktuell gewählte Eintrag in der Datendetailansicht dargestellt. Wird diese Ansicht mit ESC verlassen, kehrt die Anzeige zur letzte APRS Ansicht zurück.

#### Seite 32 - Der Betrieb des SMD

#### *Die Datendetailansicht*

Selbst bei der intelligenten Darstellung ist es unmöglich, alle Informationen übersichtlich auf einem Blick auszugeben. Das liegt zum einem an dem verfügbaren Platz der Darstellung. Zum anderen an der Tatsache, das der Mensch nur eine begrenzte Menge an Informationen gleichzeitig erfassen kann. Die Datendetailansicht erfolgt immer abhängig von den übertragenen und berechneten Daten. Oben rechts in der Anzeige wird der Typ der aktuellen Detailansicht ausgegeben. Die verfügbaren Ansichten variieren von Station zu Station.

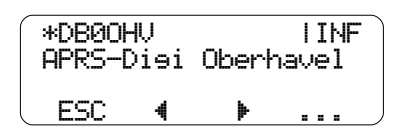

Die Softkey's erhalten in der Datendetailansicht folgende Funktionen:

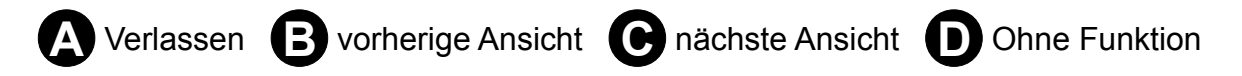

Die verfügbaren Detailansichten lassen sich rotierend mit den Auswahltasten ♦ uurch schalten. Wird diese Ansicht mit ESC verlassen, kehrt die Anzeige zur Monitorübersicht zurück.

Nachfolgend werden die einzelnen Detailansichten ausführlich beschrieben.

#### *Detailansicht – Information*

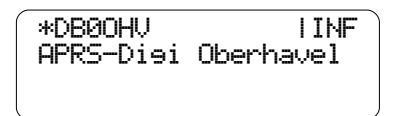

Die Detailansicht für den Infotext beginnt mit der Symbolanzeige \* gefolgt von dem Rufzeichen DB0OHV. Die Ausgabe des Infotextes APRS-Digi Oberhavel kann bis zu 60 Zeichen betragen, sodass auch längere Informationstexte komplett angezeigt werden.

#### *Detailansicht – Power, Height und Gain (PHG)*

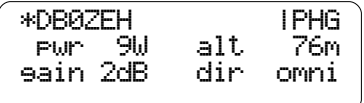

Die Detailansicht für die PHG Info beginnt mit der Symbolanzeige \* gefolgt von dem Rufzeichen DB0ZEH. Nachfolgend wird die Sendeleistung pwr, die Höhe alt, der Gewinn gain und die Hauptstrahlrichtung omni angezeigt. Die Bezeichnung omni steht hierbei für rund strahlend. Diese Information wird von einigen Stationen mit der PHG Info übertragen, die ein bestimmtes Format hat, welches im Klartext nicht aussagekräftig ist.

#### *Detailansicht – Range (RNG)*

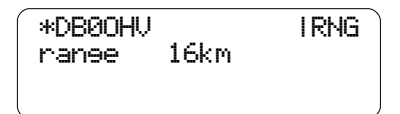

Die Detailansicht für die RNG Info beginnt mit der Symbolanzeige \* gefolgt von dem Rufzeichen DB0OHV. Nachfolgend wird die theoretische Reichweite 16km angezeigt. Diese Information wird von einigen Stationen mit der RNG Info übertragen, die ein bestimmtes Format hat, welches nur schwer im Klartext auswertbar ist.

#### *Detailansicht – Wetterstation*

$$
\begin{bmatrix}\n\text{w DLSFX} & \text{HWAD} \\
-390 & 11kmh & 772% \\
0.0nm & 1008hPa\n\end{bmatrix}
$$

Die Detailansicht für die Wetterdaten beginnt mit der Symbolanzeige w gefolgt von dem Rufzeichen DL8FX<sup>5</sup> (DL8FX-6). In der zweiten Zeile wird die Temperatur -3<sup>o</sup>C, gefolgt von der Windgeschwindigkeit 11kmh in Richtung NW ( $\cdot$ <sup>\*</sup>) und eine Luftfeuchtigkeit von 72% angezeigt. In der dritten Zeile erfolgt die Anzeige der Regenmenge 0.0mm und der Luftdruck mit 1008hPa.

#### Seite 34 - Der Betrieb des SMD

#### *Detailansicht – Typ*

m DH3RN<sup>9</sup> m >/ITYP OMIC HAFG

Die Detailansicht für den Baken Typ beginnt mit der Symbolanzeige m gefolgt von dem Rufzeichen DH3RN<sup>3</sup> (DH3RN-9). Nachfolgend findet die Ausgabe der ermittelten Symbolanzeige und die verwendete Symboltabelle statt. Wird ein Symbol der Standard Symboltabelle verwendet, so erfolgt in der Symbolanzeige keine Ausgabe des Charakters für die Symboltabelle. Dies trägt der Übersichtlichkeit bei.

Weiter erfolgt nun die Ausgabe des RAW Symbol und Symboltabellen Charakters. Der Symboltabellen Charakter kann auch Overlay Informationen enthalten. Das Overlay Zeichen ist eine spezielle Funktion bei der Symbolübertragung, die es ermöglicht bestimmte Symbole mit einem alphanumerischen Wert zu überlagern.

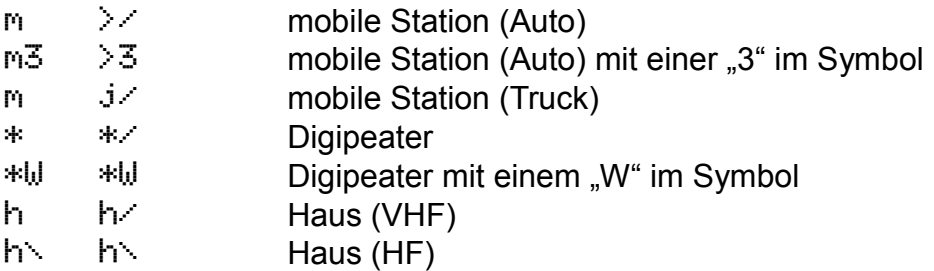

#### *Detailansicht – Position*

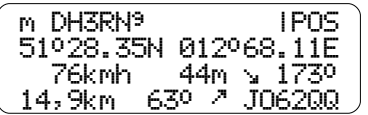

Die Detailansicht für die Position zeigt an, das sich die Station mit der Symbolanzeige m gefolgt von dem Rufzeichen DH3RN<sup>3</sup> (DH3RN-9) bei der Aussendung dieser Daten an der Position 51°28.35N 012°68.11E befand.

Die Station bewegte sich mit einer Geschwindigkeit von 76kmh in einer Höhe von 44m in Richtung  $\cdot$  (SW),  $173^\circ$ .

Die Position ist vom derzeitigen Empfangsstandort  $14,9km$  in Richtung  $\sqrt{ }$  (NO), 63<sup>0</sup> entfernt und der dazugehörige Locator ist JO62QQ.

#### Seite 36 - Der Betrieb des SMD

#### Die Nachrichtenübersicht

Die Nachrichtenübersicht wird aus allen Ansichten mit der Nachrichtentaste aufgerufen. Es wird eine Liste mit den letzten 16 empfangenden Nachrichten angezeigt.

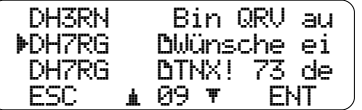

Die Softkey's erhalten in der Nachrichtenübersicht folgende Funktionen:

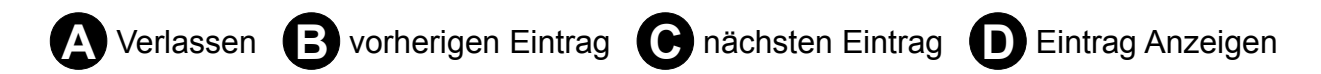

Die 16 letzten Einträge lassen sich mit den Auswahltasten  $\pm$  we auswählen. Mit der Anzeigetaste ENT wird der aktuell gewählte Eintrag in der Nachrichtenansicht dargestellt. Wird diese Ansicht mit ESC verlassen, kehrt die Anzeige zur letzte APRS Ansicht zurück.

Eine ungelesene Nachricht wird durch blinken der grünen LED sowie dem Message Symbol La signalisiert. Wurde die Nachricht einmal abgerufen, erlischt die Anzeige.

#### Die Nachrichtenansicht

In der Nachrichtenansicht wird eine komplette Nachricht auf dem SMD angezeigt.

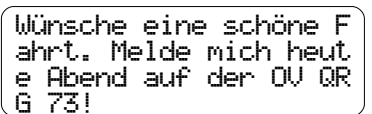

Diese Ansicht kann mit jeder Taste verlassen werden.

#### Das Optionsmenü

Das Optionsmenü kann mit dem Drücken der Menütaste MNU mehr als 1 Sekunde aufgerufen werden. Diese Verriegelung verhindert ein unbeabsichtigtes Verstellen der Parameter.

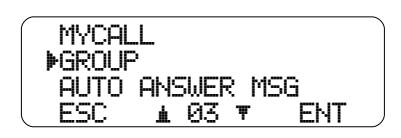

Die Softkey's erhalten folgende Funktionen:

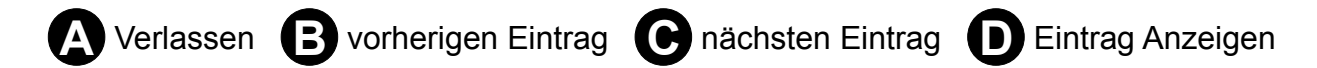

Die einzelnen Einträge lassen sich mit den Auswahltasten  $\pm$  auswählen. Mit der Anzeigetaste ENT wird der aktuelle Eintrag zum bearbeiten ausgewählt. Wird diese Ansicht mit ESC verlassen, kehrt die Anzeige zur letzte APRS Ansicht zurück.

Nachfolgend wird allgemein die Eingabe einer Zeichenkette am Beispiel der automatischen Antwort beschrieben.

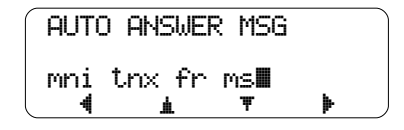

Mit den Tasten it und \™ wird das gewünschte Zeichen ausgewählt. Mit der Taste ih wird die nächste Position angewählt. Steht der Cursor am Ende des Eingabetextes und es erfolgt keine weitere Auswahl, ändert ein erneuter Druck auf die Taste ▶ deren Beschriftung in SET. Ein Druck auf die Taste SET führt schließlich zum Abschluss der Eingabe.

Mit der Taste  $\triangleq$  kann der Cursor innerhalb des Eingabetextes nach links bewegt werden. Steht der Cursor auf dem ersten Zeichen, so ändert sich die Beschriftung dieser Taste in ESC. Ein Druck auf die ESC Taste beendet die Ansicht ohne die Änderung zu speichern. Möchte man ein Zeichen löschen, so muss der Cursor hinter das Zeichen positioniert werden und anschließend die 4 Taste für 1 Sekunde gedrückt gehalten werden.

Die Eingabe eines Zahlenwertes wird am Beispiel des Kontrast Wertes beschrieben.

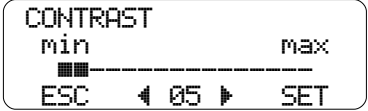

Mit den Tasten <a>4</a> wird der gewünschte Wert ausgewählt. Ein Druck auf die Taste SET führt zum Abschluss der Eingabe. Mit der Taste ESC wird die Ansicht ohne Änderung geschlossen.

#### Die Optionen im Einzelnen

#### **Backlight**

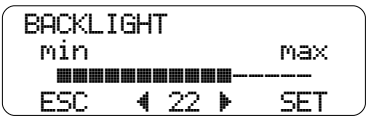

Helligkeit der Hintergrundbeleuchtung im Bereich von 0 – 31. Unter Umständen kann eine hohe Helligkeit die Betriebstemperatur erhöhen. In diesem Fall kann über den Menüpunkt Temperatur Offset eine individuelle Anpassung erfolgen.

#### **Contrast**

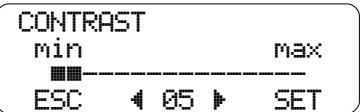

Stärke des Displaykontrastes im Bereich von 0 - 31.

#### <span id="page-36-0"></span>**Mycall**

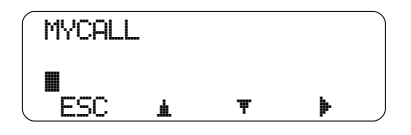

Festlegen des Rufzeichens, welches zur Identifikation persönlicher Nachrichten verwendet werden soll. Es wird das komplette Rufzeichen mit SSID, wenn vorhanden, gewertet.

Wird ein *anyfrog / anyfrog2* eingesetzt, so wird durch das frei lassen des Rufzeichen die bequeme Auto Setup Funktion, siehe auch Seite 18, aktiviert. Hierbei wird das Rufzeichen automatisch aus dem *anyfrog2* Setup übernommen.

Ist die Auto Setup Funktion nicht gewünscht oder durch die Verwendung eines anderen TNC nicht möglich, muss das Rufzeichen an dieser Stelle immer manuell eingegeben werden. Es ist darauf zu achten das es das gleiche Rufzeichen ist, welches im *anyfrog2* oder TNC eingestellt ist.

Maximal 6 Zeichen + SSID. Eine SSID setzt immer das Minuszeichen voraus. Beispiel: DL1ABC-9

#### Group

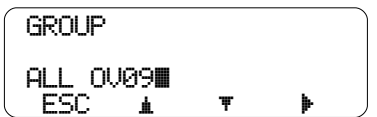

Festlegen der Gruppen, welche zur Identifikation allgemeiner Nachrichten verwendet werden sollen. Mit dieser Option können ganze Zielgruppen angesprochen werden. Sollen mehrere Gruppen angegeben werden, dann sind die einzelnen Gruppen durch Leerzeichen zu trennen. Beispiel: ALL OV09

#### **Auto Answer Message**

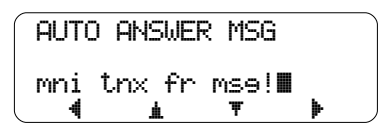

Das Auto Answer System wird hier mit dem Eintrag eines Textes aktiviert. Dieser Text wird dem Absender einer persönlichen Nachricht zugestellt. Dies dient ihm als aktive Information, das die Nachricht vom SMD empfangen und gespeichert wurde.

#### **Temperatur Offset / Voltage Offset**

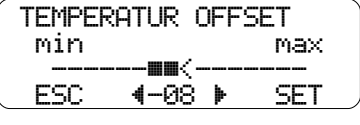

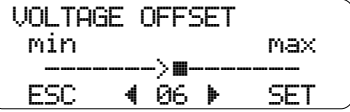

Durch Bauteiltoleranzen oder Umgebungseinflüssen kann es erforderlich sein, den Sensor der Betriebstemperatur oder der Betriebsspannung etwas zu korrigieren. Hierzu sollte man sich zuerst immer die aktuell eingestellten Werte notieren, bevor man an diesen Werten Änderungen vornimmt.

## **Durchführung eines Firmwareupdates**

Ist eine neue Firmware für das *SMD* verfügbar, so kann diese mit Hilfe von einem PC, einem Programmieradapter (siehe Seite [15\)](#page-13-0) und dem Update Tool in das SMD geschrieben werden.

Um in den Bootloader Mode des SMD zu gelangen, ist die Spannungsversorgung von diesem zu trennen, die erste Taste zu drücken und zu halten während die Spannungsversorgung wieder angelegt wird. Erscheint die Anzeige vom Bootloader auf dem Display, so kann die Taste wieder los gelassen werden.

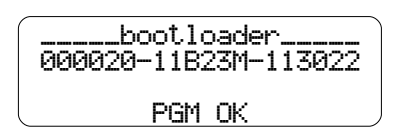

Das *SMD* ist nun im Bootloader Modus. Jetzt wird das *SMD* über den Programmieradapter mit einem PC verbunden und das Update Tool gestartet.

Im Update Tool wird der COM Port gewählt an dem das *SMD* angesteckt wurde und anschließend mit CONNECT die Verbindung zum *SMD* aufgebaut.

Über den nun verfügbaren Schalter FIRMWAREUPDATE wird ein Dialog zur Auswahl der einzuspielenden Firmware angezeigt. Mit dem Bestätigen der Auswahl beginnt das Update automatisch.

Ist die Software komplett eingespielt zeigt das *SMD* den bekannten Bootloader Modus an.

Das *SMD* kann vom PC und der Spannungsversorgung getrennt werden und wieder wie gewohnt im normal Betrieb verwendet werden. Die Einschaltmeldung sollte die neue Version anzeigen.

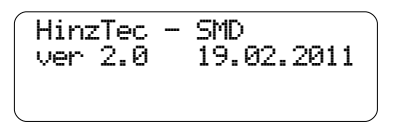

Unter Umständen ist es nötig, das der interne Speicher neu initialisiert werden muss. Dies geschieht vollkommen automatisch und erfordert keinen Eingriff durch den User.

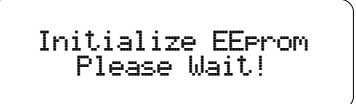

*Abschließend sind nochmal alle Einstellungen im SMD zu überprüfen!*

## *Technische Daten im Überblick*

- vierzeiliges, gut ablesbares Display mit Hintergrundbeleuchtung maximal 80 Zeichen darstellbar
- Message Funktion mit Empfangsbestätigung und Auto Answer System
- kompletter APRS Decoder other Mic-E, Mic-E, komprimierte Base91 sowie Klartext Baken
- übersichtliche praxisorientierte Darstellung der Baken durch intelligente Auswertung und datenbezogene Anzeige
- Anzeige aller übermittelten Daten wie Richtung, Geschwindigkeit, Höhe
- Anzeige eines kompletten Wetterreports
- Anzeige von Richtung und Entfernung zur empfangenen Station
- Speicherung der 16 letzten Nachrichten und der letzten 10 empfangenen Pakete
- Anzeige der eigenen Position, Datum und Uhrzeit sowie der aktuellen Geschwindigkeit, Richtung und Höhe bei GPS- Empfang
- Anzeige von Betriebstemperatur und Betriebsspannung
- 8 Telemetriekanäle (2 fest integriert, 6 frei belegbar)
- Firmware Update über den PC
- Helligkeit und Kontrast in 32 Schritte über Menü einstellbar
- stabiles, formschönes Aluminiumgehäuse mit Halterung zur individuellen lösbaren **Montage**
- Betriebsspannung von 8 bis 18 V
- Selbstrückstellende Sicherung
- Größe 105mm x 72mm x 25mm (BxHxT)

Seite 42 - Platz für Ihre Notizen

## Platz für Ihre Notizen

Platz für Ihre Notizen - Seite 43

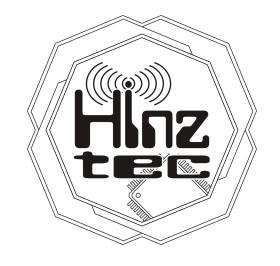

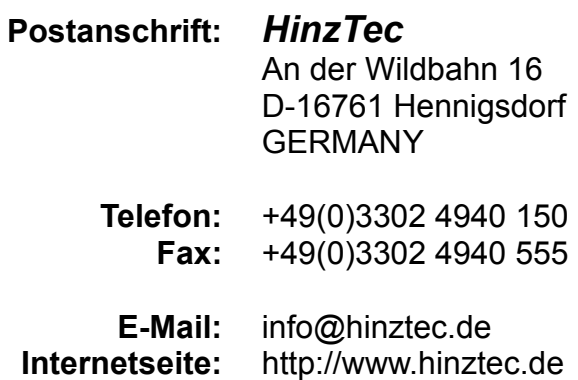

*innovative future trend*